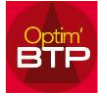

Quand dans le module Prépa/Suivi, à partir du bouton Planning, vous lancez MS Project

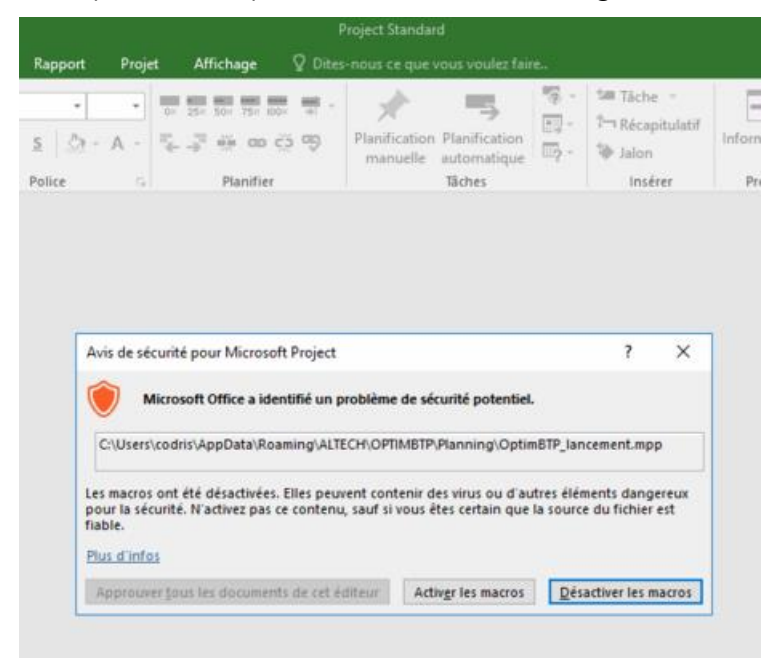

Après que vous ayez cliqué sur « Activer les macros », le message d'erreur ci-dessous s'affiche

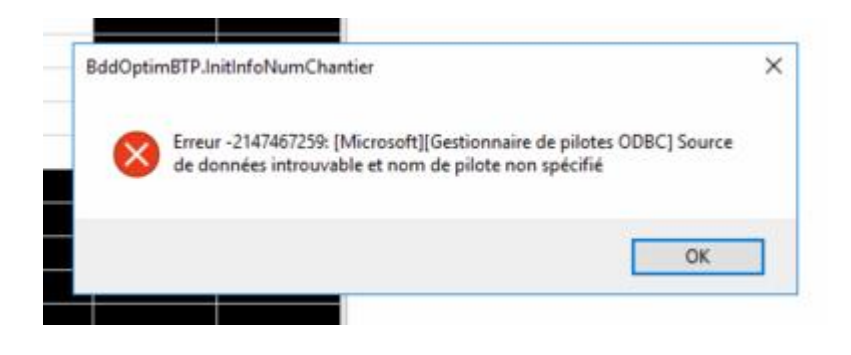

Après avoir fermé MS Project, il faut le rouvrir directement, puis allez dans menu « Fichier/Options »

Dans « Options de Project », cliquez sur « Centre de gestion de la confidentialité / Paramètres du centre de gestion de la confidentialité

## Optim'BTP

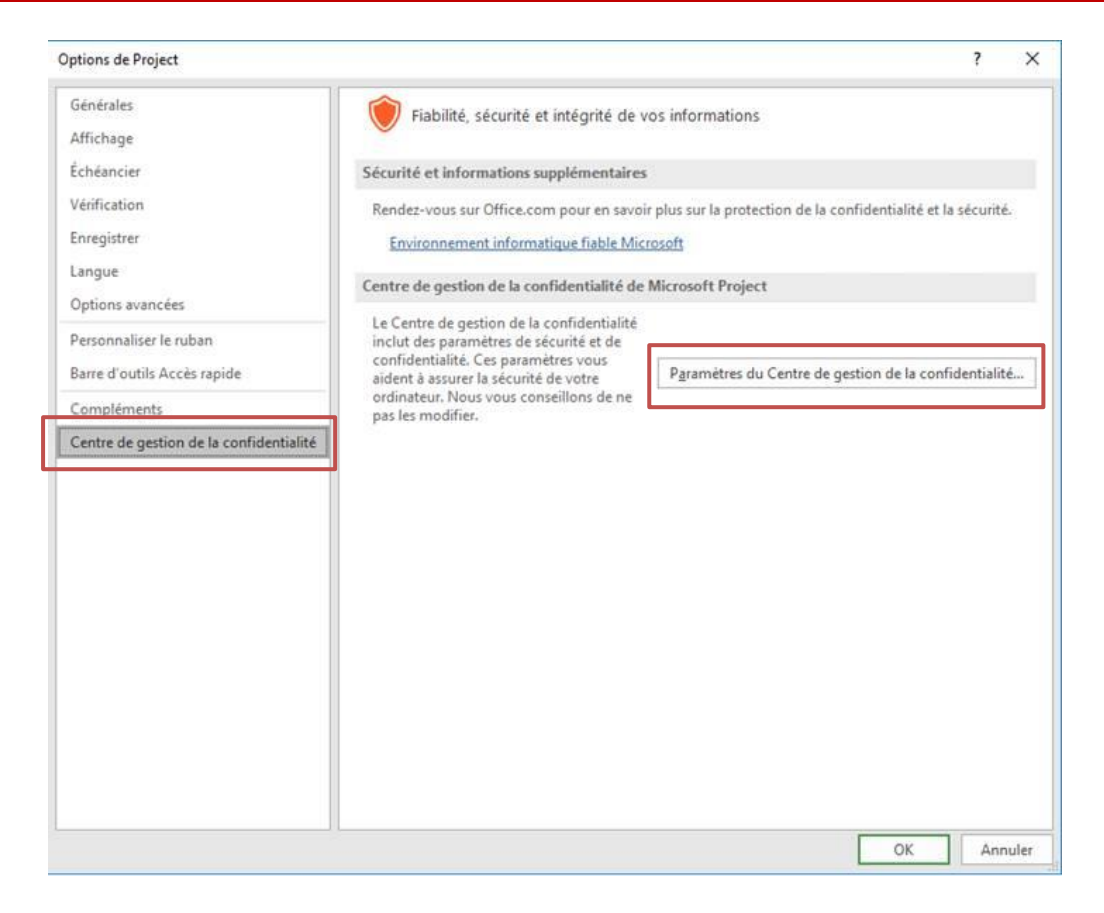

Puis sélectionnez « Paramètres des macros/Activer toutes les macros (non recommandé ; risque d'exécution de code potentiellement dangereux)

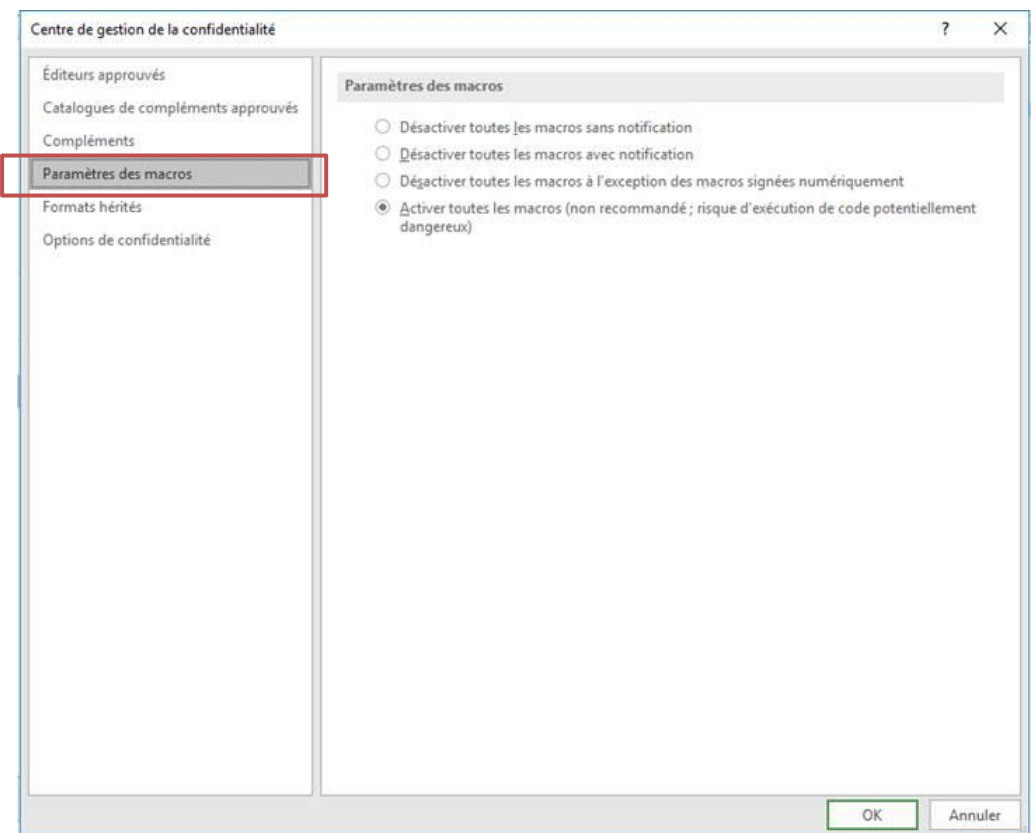